### **HOW TO CREATE A REOCCURRING BUDGET vs. ACTUAL BY SMARTKEY MONTHLY REPORT (sent by email)**

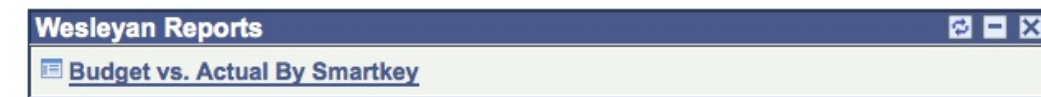

- 1. Create a new Run Control (Suggestion: create one for every faculty member, yourself, or for any other meaningful purpose, label reoccurring Run Controls):
	- a. Type in a name or identifier without spaces or special characters (make it meaningful) b. Click ADD

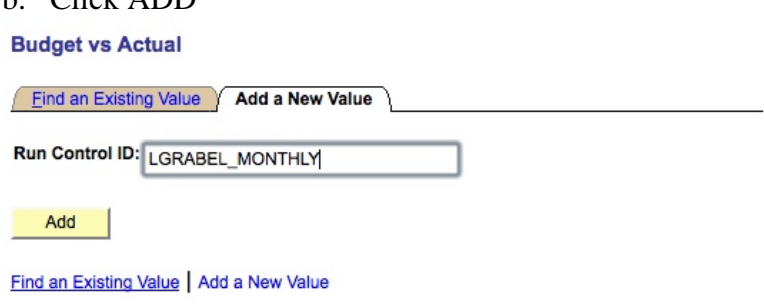

- 2. Pick **Type of Report**: Summary Report, Account Summary Report and/or Detail Report as desired
- 3. Required: Check box labeled **As of Last Month End**
- 4. Put faculty member's USER ID in PI/PM/RP OperID (CAPITAL letters only, e.g. SDEVOTO, IMUKERJI, COTHON, etc.) or fill in any of the other WFS selection criteria (e.g. Smartkey, Fund, etc.).
- 5. Click RUN

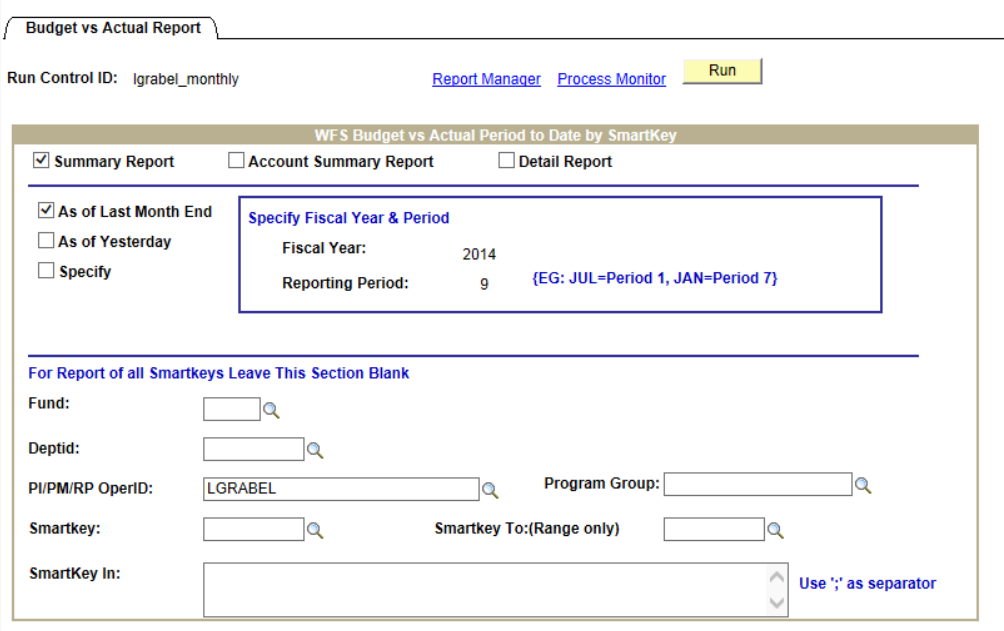

#### 6. **Process Scheduler Request Page**

- a. **Recurrence** Choose **Budget vs. Actual Monthly** from the drop down (runs on the  $5<sup>th</sup>$  day of the month at 5:30 am). NOTE: if you want to send an immediate email just leave the Recurrence blank (default)
- b. **Change the Run Date to the 5th day of the upcoming month. If you do not make this change an email will be sent to all recipients after completing this whole process and**  also starting on the  $5<sup>th</sup>$  of every month. Changing the date to the  $5<sup>th</sup>$  of the upcoming **month eliminates the immediate email.**
- c. **Type** Choose **Email** from the drop down (Format should be PDF)
- d. Click **Distribution**

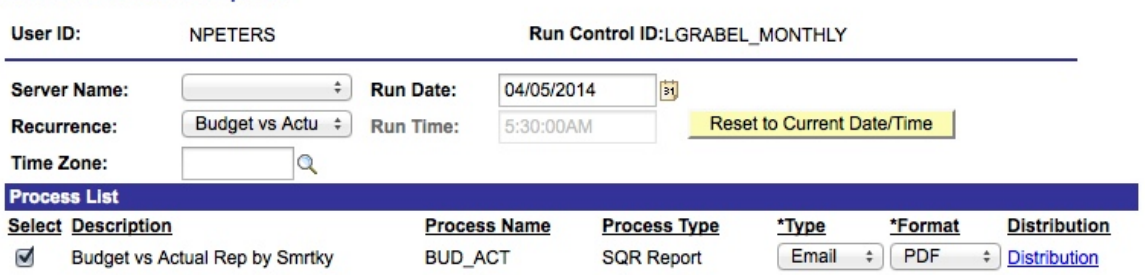

#### **Process Scheduler Request**

#### 7. **Distribution Detail Page**

- a. Type in an Email Subject. Give it a recognizable identifier so you can easily find it.
- b. Type in Message Text
	- i. First line should say something like "PLEASE DO NOT REPLY TO THIS EMAIL. REPLIES TO SYSTEM EMAIL ADDRESSES ARE NOT READ"
- c. Distribute To
	- ii.  $Click + (plus) button$
	- iii. Select ID Type = User
	- iv. Distribution ID
		- 1. Type in USER ID or search (can send to more than one person-just click + button and select user and add USER ID);
		- v. Click OK

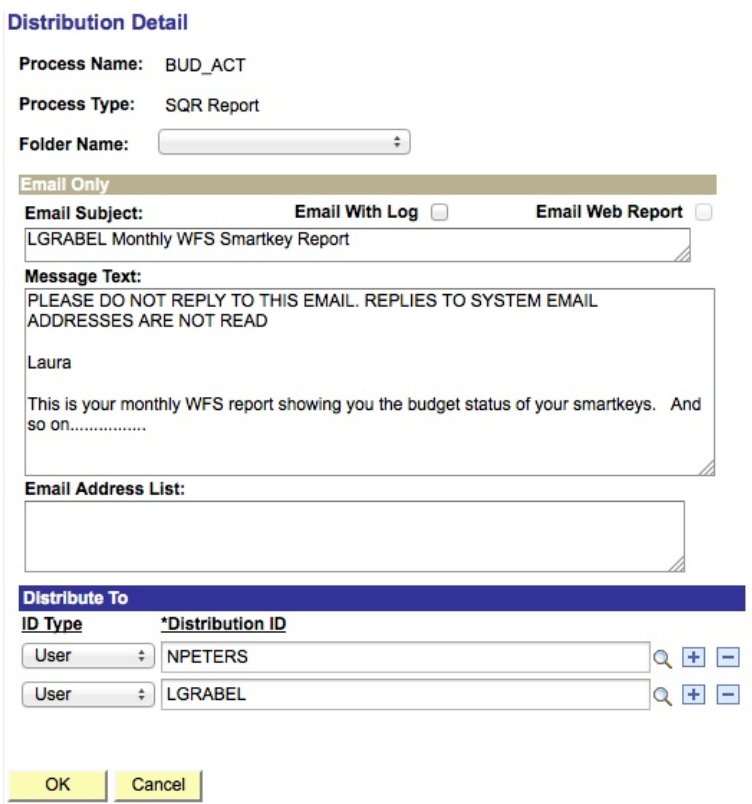

#### 8. **Back to Process Scheduler Request Page**

- a. Click OK
- b. You know you have done all the steps when you get a Process Instance number in the upper right corner below the RUN button

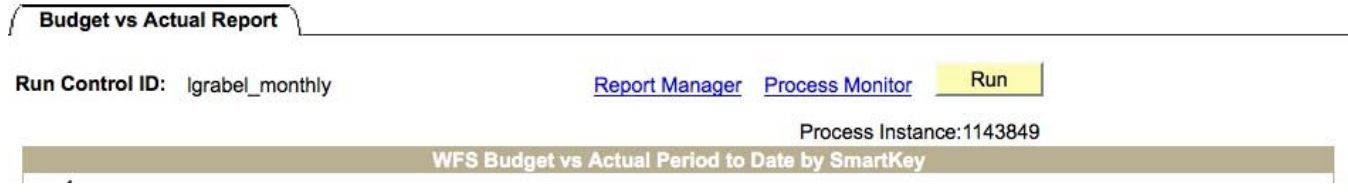

**c. Caution: Every time you click OK when the Recurrence field is populated you create another recurring report … even for the same Run Control. If you do not want two reports then please refer to "How To Stop Reoccurring Reports".** 

### 9. YOU HAVE DONE IT!

- 10. Email will be From WFS-noreply@wesleyan.edu (reminder you cannot reply to this email)
- 11. Only active smartkeys (have budgets or transactions) for the fiscal year will be reported

# **HOW TO CHANGE REOCCURRING REPORTS**

- 1. To change **SELECTION CRITERIA** for an existing reoccurring report go into the Budget vs. Actual Report using the Run Control that needs changes:
	- a. Make your changes.
	- b. Click SAVE.
	- c. You're done! You do NOT need to click RUN. The next time the recurring report runs it will use the new selection criteria.

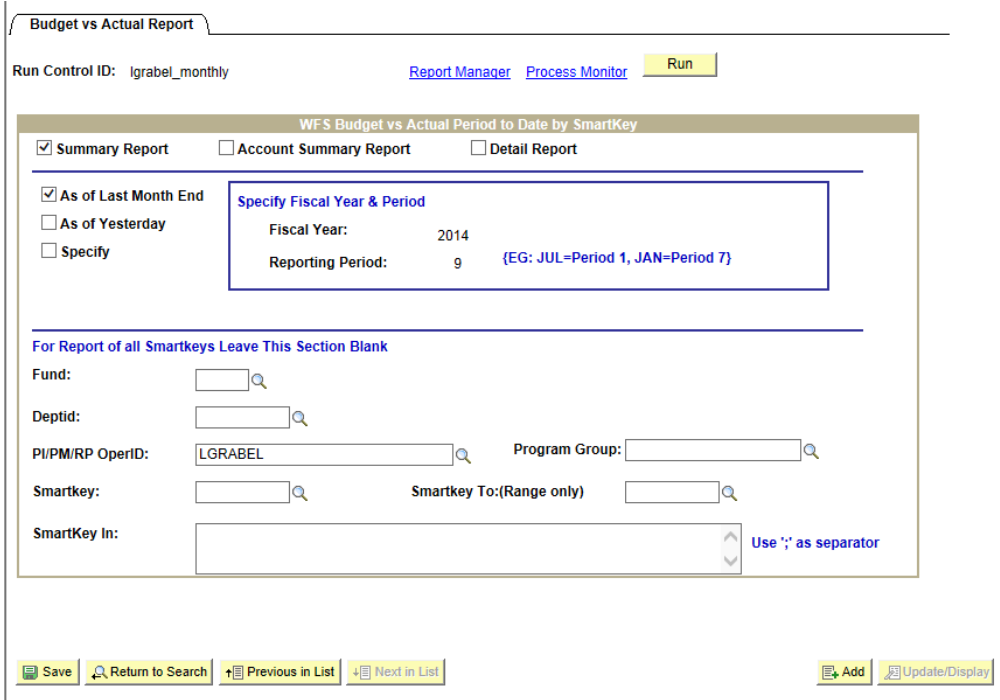

2. To change the EMAIL TEXT or RECIPEINT LIST for an existing reoccurring report go into the Budget vs. Actual Report using the Run Control that needs changes.

- a. Click RUN.
- *b.* IMPORTANT: Please note that the Recurrence defaults to blank when you come back in. *You must reenter the Recurrence and adjust the Run Date.*
- c. Click **Distribution** on the Process Scheduler Request page. Make your changes.
- d. Click OK.
- e. Click OK again.
- f. IMPORTANT: You have just created an ADDITIONAL recurrent report! Please refer to the next section on How To Stop Reoccurring Reports to cancel the previous version of your report.

# **HOW TO STOP REOCCURRING REPORTS**

- 1. Go back to the Budget vs. Actual Report using any Run Control
- 2. Click on **Process Monitor**

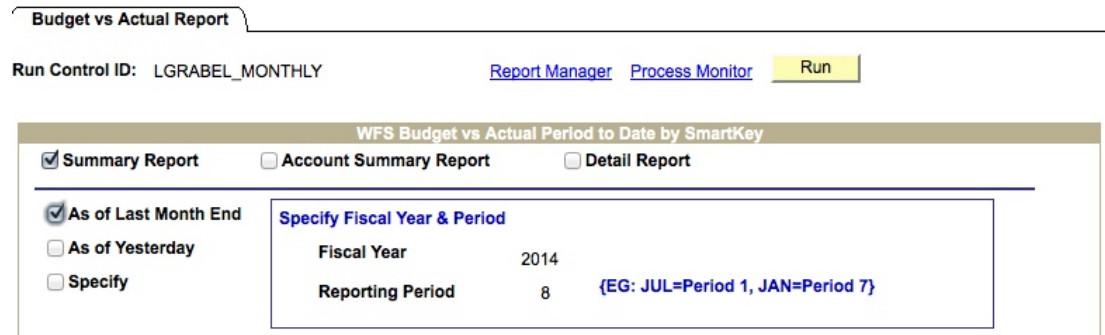

3. Find processes by selecting:

Type: SQR Report Name: BUD\_ACT Last: 30 Days

- 4. Click SAVE and these values will be there any time you return to this page.
- 5. Click Refresh to see your processes
- 6. The rows with the **Green Circular Arrow** and a Run Status = Queued are your reoccurring reports. They should have a date in the future.

a. Click on the **Details** link

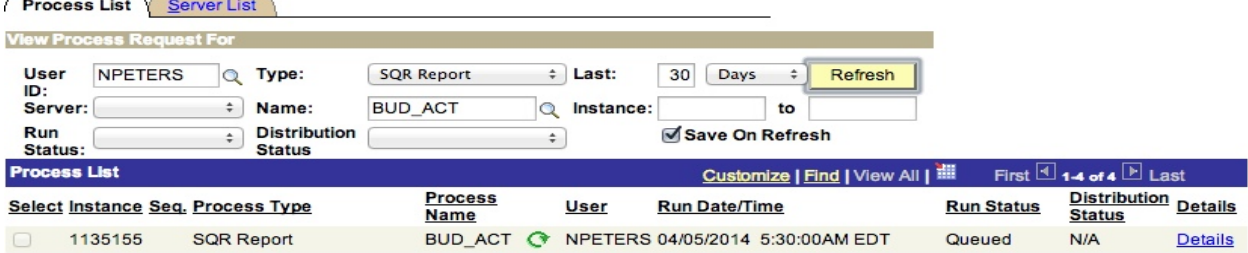

- 7. Process Details Page:
	- a. **Check** the Run Control associated with the line
	- b. Click Cancel Request, and then click OK to stop this reoccurrence.

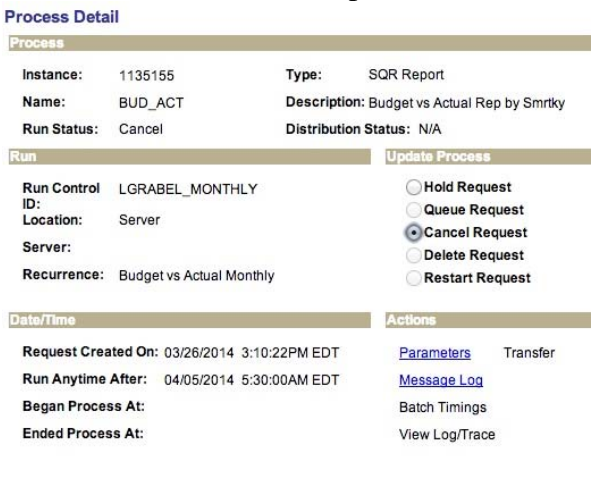

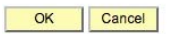